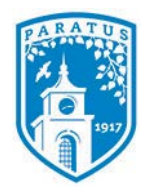

## **Bentley University** Marketing Communication Creating Outlook Stationery

## **Creating Custom Outlook Stationery**

Follow these instructions to create Outlook Stationery for use on a single email message, or for all outgoing messages.

- **1.** Launch Microsoft Outlook and click on **New E-mail** in the Include Group menu bar.
- **2.** Format the message with all of the elements to be included in the stationery (i.e., images, background color, horizontal lines, fonts, etc.)
- 3. In the message window, click the **File**.
- 4. Click **Save As**.
- 5. In the Save As address bar, enter
	- **%appdata%\microsoft\stationery** and press **Enter**. This will open the Stationery folder.
- 6. Enter a name for the stationery.
- 7. Select **HTML** from the Save as Type dropdown.
- 8. Click **Save**.

# **Applying Stationery to Outlook Messages**

#### **Automatically Include Stationery in All Email Messages**

- 1. Click on the **File** tab and select **Options**.
- 2. Click **Mail** and select **Stationery and Fonts**.

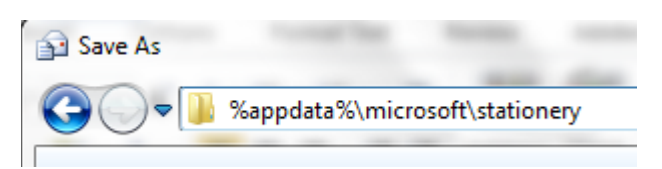

### Use stationery to change default fonts and styles, colors, and backgrounds.

#### Stationery and Fonts...

- 3. Click **Theme** from within the Personal Stationery section.
- 4. Select the stationery file and click **OK**.
- 5. Make the appropriate **Font** selection and click **OK**.

#### **Include Stationery in Individual Messages**

- 1. Click on **New Items** from within the Home tab and select **Email Message Using**, then **More Stationery**.
- 2. Select the theme or stationery to be included and click **OK**.

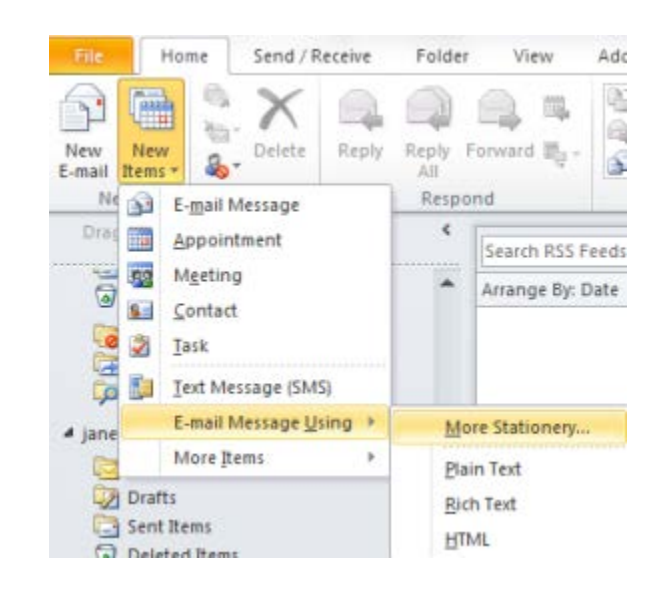